# *Vantage RADIUS 50*

## *Quick Start Guide*

Version 1.0 3/2005

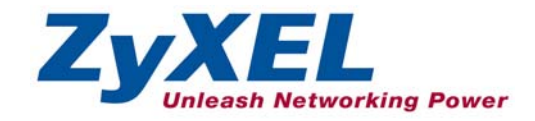

## 1 Introducing Vantage RADIUS 50

The Vantage RADIUS (Remote Authentication Dial-In User Service) 50 (referred to in this guide as Vantage RADIUS) is a standalone RADIUS server. Vantage RADIUS maintains a list of accounts that are allowed access a wireless network that supports IEEE 802.1x authentication.

Vantage RADIUS can be set up as a local or remote RADIUS server.

Active Directory Account allows authentication of user accounts via Vantage RADIUS using a server computer.

A client's username and password are forwarded from a wireless network to Vantage RADIUS, which then validates the username and password against its own list. This ensures that only individuals with valid accounts will be granted network access.

A single point of authentication is particularly useful when applied to wireless networks where a mobile device could potentially access many servers.

Vantage RADIUS logs all authentication transactions, so you can to view the entire history of authentication requests and responses. If the wireless networked device supports RADIUS accounting, you can also track connection time and even which user is connected.

Accounting data can easily be exported to spreadsheets, databases, and specialized billing software.

The device's web configurator allows easy management and configuration. See your *User's Guide* for more details on all features.

### **1.1 Application**

Wireless clients connect to the WLAN in the same way you would access any authenticated wireless Access Point. The wireless AP provides authentication for user accounts via the Vantage RADIUS, which is invisible to the individual clients.

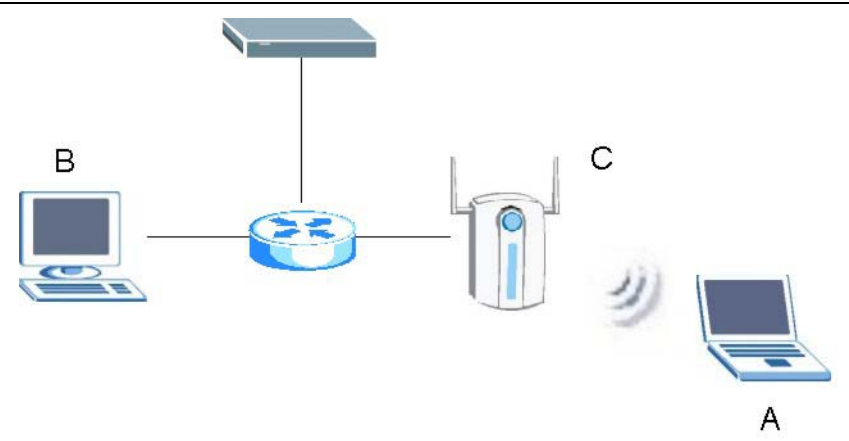

The following gives an overview of Vantage RADIUS' role in a network.

- Wireless station **A** attempts to communicate with **B** over the wireless network via **C**.
- **C** sends a "request identity" message to **A** for authentication.
- **A** replies with identity information, including username and password.
- **C** communicates with Vantage RADIUS, which checks the user information against its list of valid accounts and determines whether or not to authenticate **A**.
- **A** is authenticated and can communicate with **B** over the wireless network.

#### **1.2 Required Information**

You need the following information from your ISP or network administrator.

#### **Vantage RADIUS Internet Account Information**

Your Vantage RADIUS IP Address (if given): \_

Your Vantage RADIUS IP Address Subnet Mask (if given): \_\_\_\_\_\_\_\_\_\_\_\_\_\_\_\_\_\_\_\_\_\_\_\_\_

Your default gateway's IP Address (if given): \_\_\_\_\_

Your Primary DNS Server's IP Address (if given):

Your Secondary DNS Server's IP Address (if given):

## 2 Hardware

### **2.1 Rear Panel**

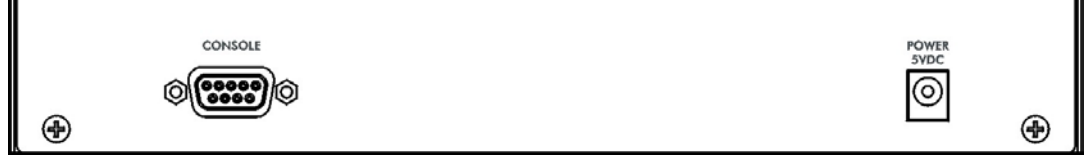

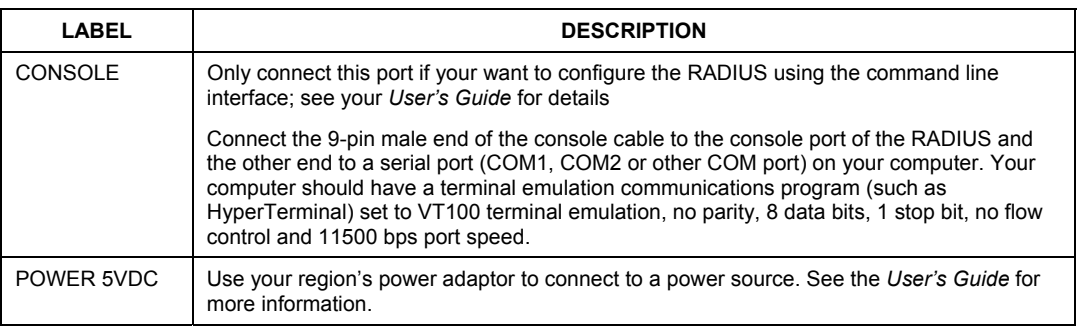

#### **Vantage RADIUS uses low voltage. Make sure you have the correct power adapter before connecting to the device.**

### **2.2 Front Panel**

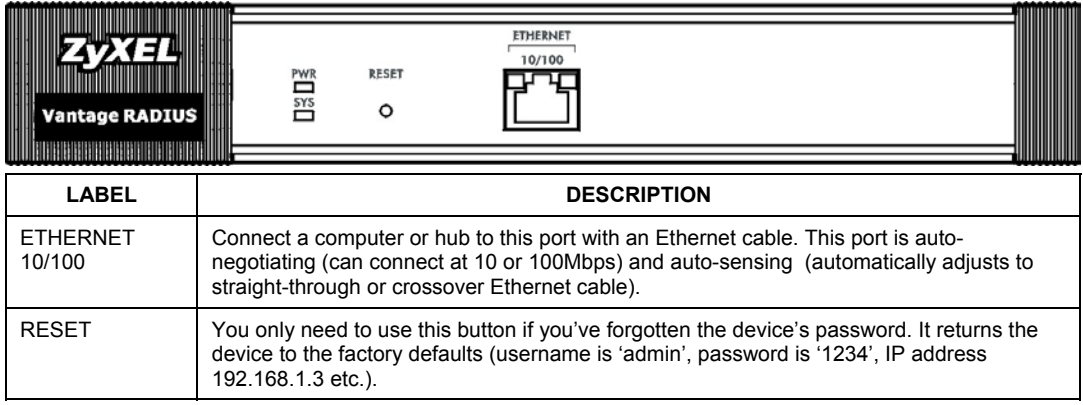

#### **2.3 LED Descriptions**

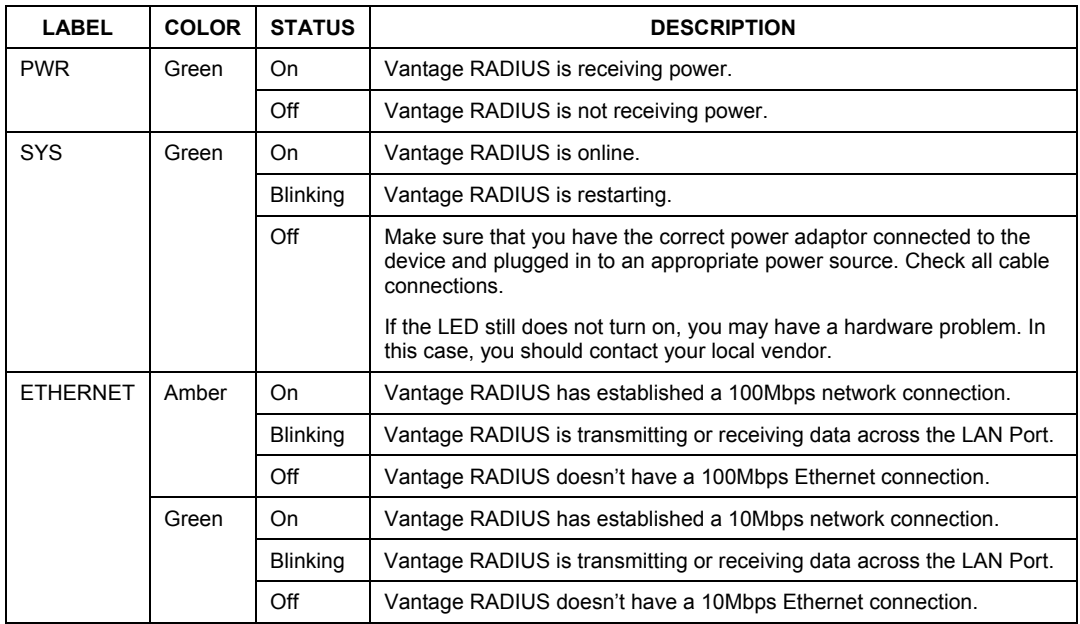

## 3 Setting Up Your Computer's IP Address

#### **Skip this section if your computer is already set up to accept a dynamic IP address. This is the default for most new computers.**

The device is already set up to assign your computer an IP address. Use this section to set up your computer to receive an IP address or assign it a static IP address in the 192.168.1.4 to 192.168.1.254 range with a subnet mask of 255.255.255.0. This is necessary to ensure that your computer can communicate with your device.

Your computer must have an Ethernet card and TCP/IP installed. TCP/IP should already be installed on computers using Windows NT/2000/XP, Macintosh OS 7 and later operating systems.

### **3.1 Windows 2000/NT/XP**

- 1. In Windows XP, click **start**, **Control Panel**. In Windows 2000/NT, click **Start**, **Settings**, **Control Panel**.
- 2. In Windows XP, click **Network Connections**.

In Windows 2000/NT, click **Network and Dial-up Connections**.

- 3. Right-click **Local Area Connection** and then click **Properties**.
- 4. Select **Internet Protocol (TCP/IP)** (under the **General** tab in Win XP) and click **Properties**.
- 5. The **Internet Protocol TCP/IP Properties** screen opens (the **General tab** in Windows XP).

- To have your computer assigned a dynamic IP address, click **Obtain an IP address automatically**.

-To configure a static IP address, click **Use the following IP Address** and fill in the **IP address** (choose one from192.168.1.2 to 192.168.1.254), **Subnet mask** (255.255.255.0), and **Default gateway** (192.168.1.1) fields.

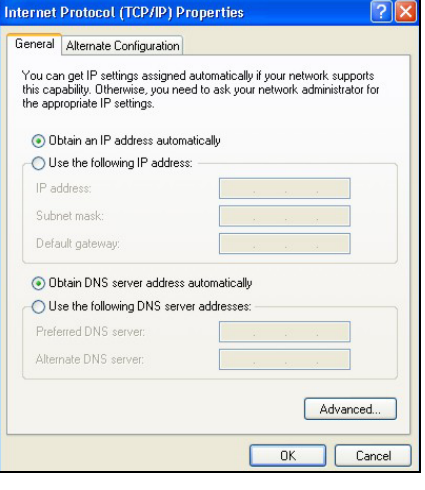

- 6. Click **Advanced**. Remove any previously installed gateways in the **IP Settin**gs tab and click **OK** to go back to the **Internet Protocol TCP/IP Properties** screen.
- 7. Click **Obtain DNS server address automatically** if you do not know your DNS server IP address(es).

If you know your DNS server IP address(es), click **Use the following DNS server addresses**, and type them in the **Preferred DNS server** and **Alternate DNS server** fields.

If you have more than two DNS servers, click **Advanced**, the **DNS** tab and then configure them using **Add**.

- 8. Click **OK** to close the **Internet Protocol (TCP/IP) Properties** window.
- 9. Click **OK** to close the **Local Area Connection Properties** window.

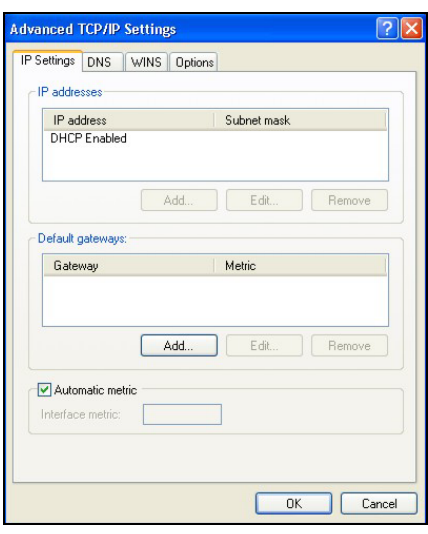

### **3.2 Checking Your Computer's IP Address**

- 1. In the computer, click **Start**, (**All) Programs**, **Accessories** and then **Command Prompt**.
- 2. In the **Command Prompt** window, type "ipconfig" and then press **ENTER.** Your computer's IP address must be in the correct range (192.168.1.2 to 192.168.1.254) with subnet mask 255.255.255.0 in order to communicate with the device.

Refer to your *User's Guide* for detailed IP address configuration for other Windows and Macintosh computer operating systems.

## 4 Accessing Your Vantage RADIUS Server

**This** *Guide shows* **you how to perform initial configuration only. See your**  *User's Guide* **for background information on all RADIUS features.** 

**1.** Launch your web browser. Enter the device's management IP address (default 192.168.1.3).

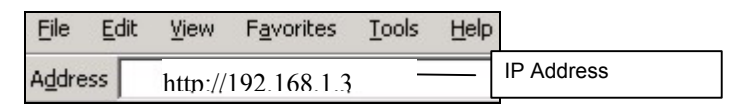

**2.** Type the default **Username** (admin) and **Password** (1234) and click **Login**.

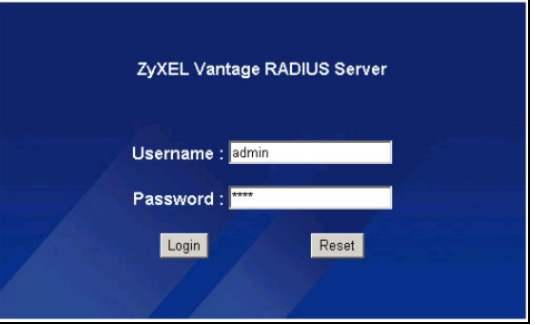

- **3.** You should now see the web configurator **MAIN MENU** screen.
	- ¾ Click the **HELP** icon (located in the top right corner of most screens) to view online help.
	- ¾ Click a link under **ADVANCED** to configure device features.
	- ¾ Click a link under **RADIUS** to enter user accounts for authentication and configure for use with your wireless access point.
- ¾ Click a link under **MAINTENANCE** to see system status, user information, upload firmware and back up, or restore or upload a configuration file.
- ¾ Click a link under **MANAGEMENT** to set up your Vantage RADIUS for remote access and monitoring connections.
- $\triangleright$  Click **LOGOUT** in the navigation panel when you have finished managing your device. The device automatically logs you out if it is left idle for five minutes. If this occurs, refresh your browser to display the **Login** screen again and then log back in.

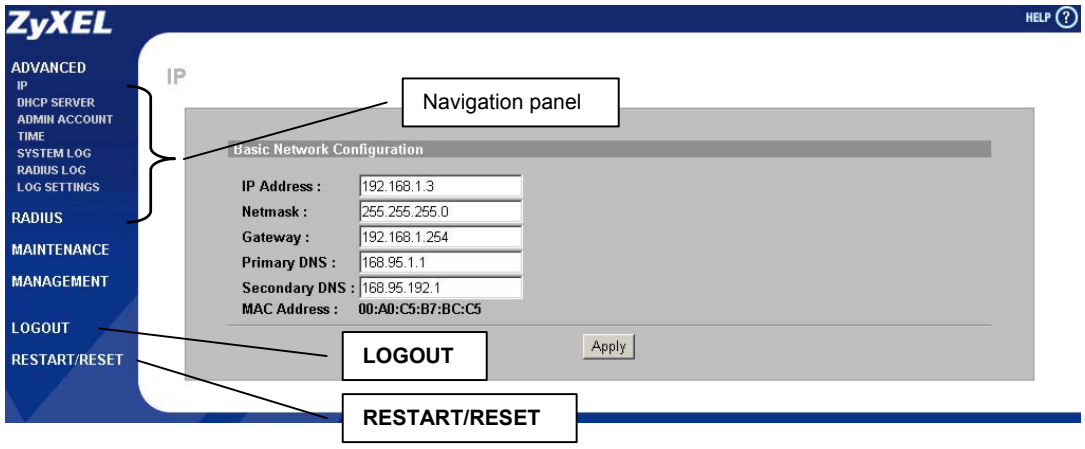

### **4.1 Common Screen Command Buttons**

The following table shows common command buttons found on many web configurator screens.

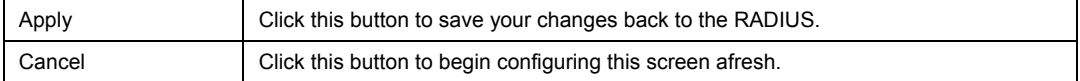

## 5 Configuring Your RADIUS Server

### **5.1 Network Configuration**

Wireless clients need to be in the same subnet as the Vantage RADIUS. Clients access the network through the Vantage RADIUS. Now configure your Vantage RADIUS to access the gateway or router that provides access to your network. Click **ADVANCED** and the **IP** in the main menu of the Web Configurator to set up network access for your RADIUS server.

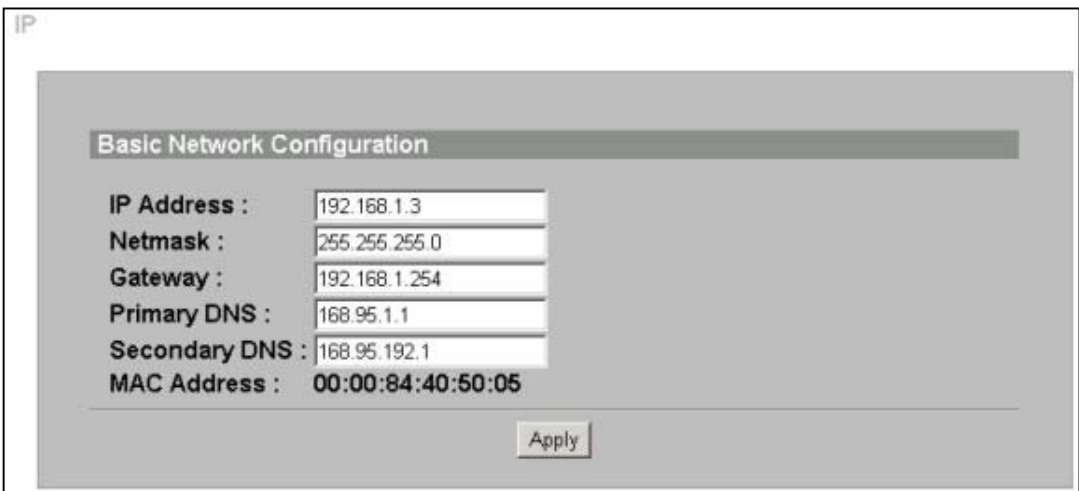

The following table describes the fields in this screen.

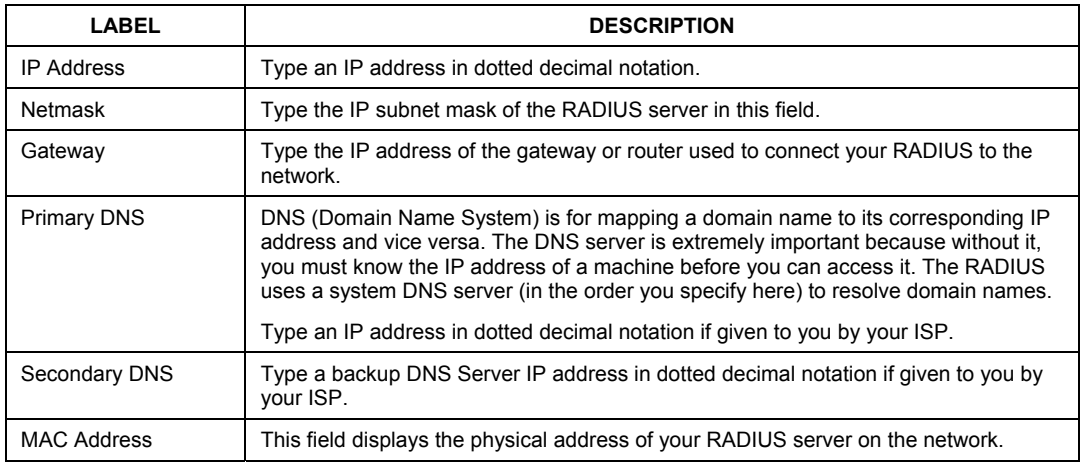

#### **5.2 Secure Connections**

Vantage Radius authenticates accounts using secure connections. This means that every time information is sent across the network, the connection must come from a valid source and all transmitted information is sent encrypted.

Currently there are two supported authentication protocols on the Vantage RADIUS. They are MD5 and PEAP.

#### **MD5 (Message-Digest Algorithm 5)**

MD5 authentication is the simplest one-way authentication method. The authentication server sends a challenge to the wireless station. The wireless station 'proves' that it knows the password by encrypting the password with the challenge and sends back the information. Password is not sent in plain text.

#### **PEAP (Protected Extensible Authentication Protocol)**

Certificate authentication is used to establish a secure connection, then using simple username and password methods through the secured connection to authenticate the clients, thus hiding client identity.

#### **Certificates**

Certificates, also called digital Ids are used to authenticate network connections. Certificates are based on public-private key pairs. A certificate contains the certificate owner's identity and public key. Certificates provide a way to exchange public keys for use in authentication.

A Certification Authority (CA) issues certificates and guarantees the identity of each certificate owner. There are commercial certification authorities like CyberTrust or VeriSign and government certification authorities

### **5.3 Trusted Root CA**

A trusted Root CA is a special kind of certificate that does not require a CA to guarantee identification. They are also called self-signed certificates and trust is based on knowledge of the certificates origin. For example, you trust a certificate is from a valid source because you know the issuer or you trust the service that you are subscribing to.

If you are using MD5 authentication, skip ahead to section *5.4* to set up your Vantage RADIUS for use with your wireless AP. Otherwise click **RADIUS** in the main menu and then click **ROOT CA** to set up a certificate for use with PEAP authentication.

This certificate is directly downloaded to a computer via an Ethernet connection during a management session. Clients cannot download the certificate themselves. Therefore the certificate must be transferred manually to each client wanting to use the network.

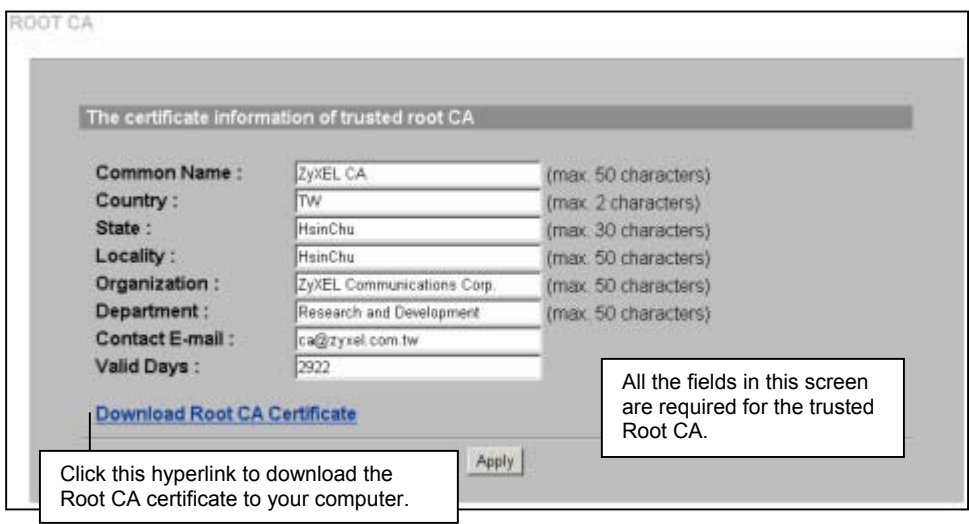

#### **Each time you change this screen, a new certificate is required for successful authentication.**

The following table describes the fields in this screen.

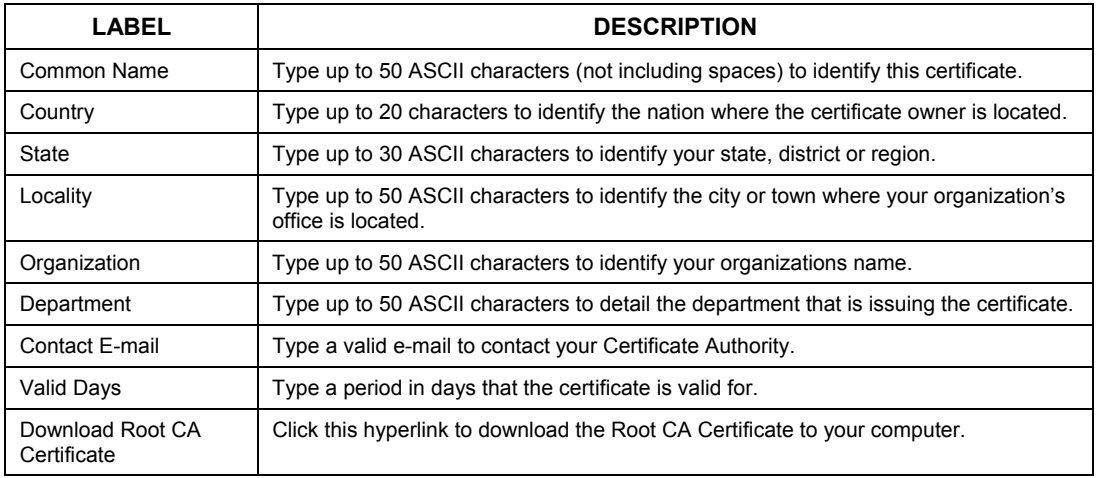

### **5.4 RADIUS Server**

Click **RADIUS** and then **RADIUS SERVER** in the main menu to set up your Vantage RADIUS for use with your wireless AP.

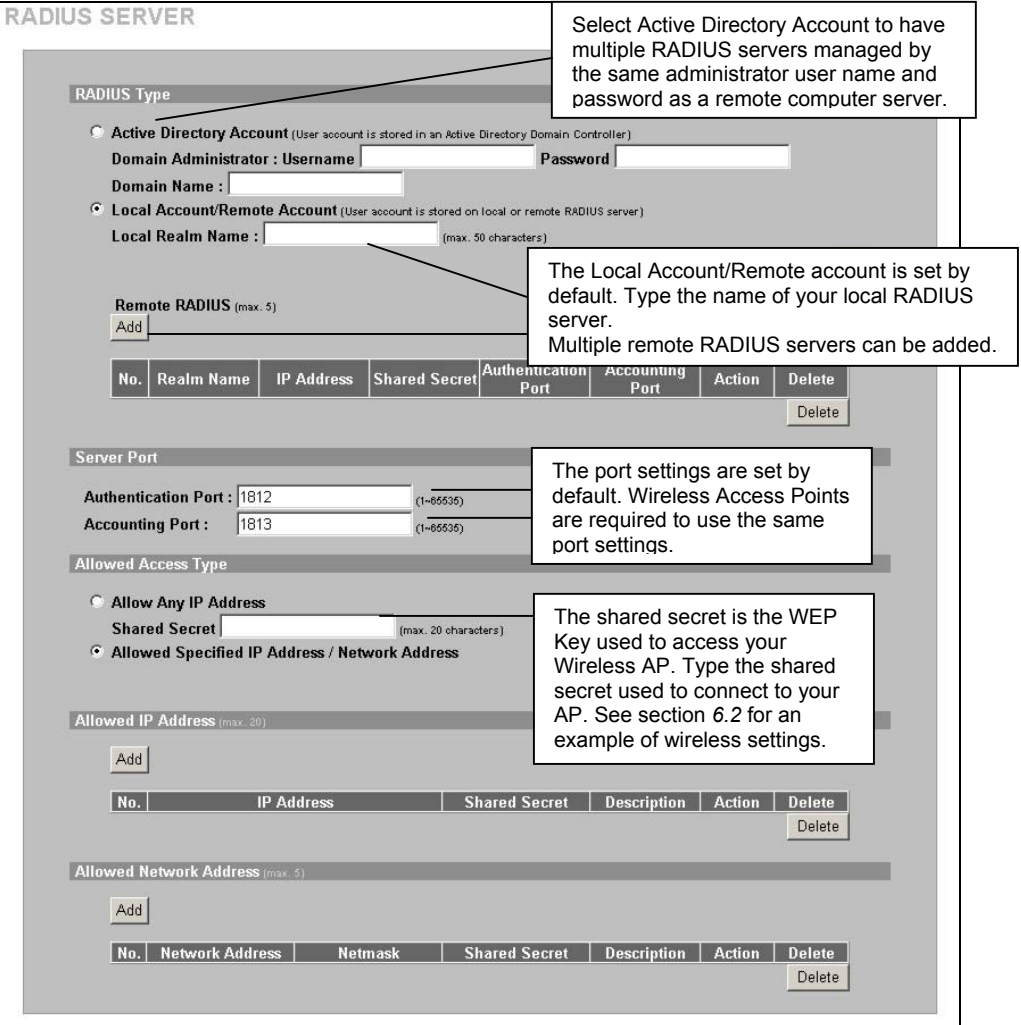

### **5.5 User Account**

Click **RADIUS** and then **USER ACCOUNT** to begin adding users to your RADIUS server. Each person requiring access to the WLAN needs a username and password.

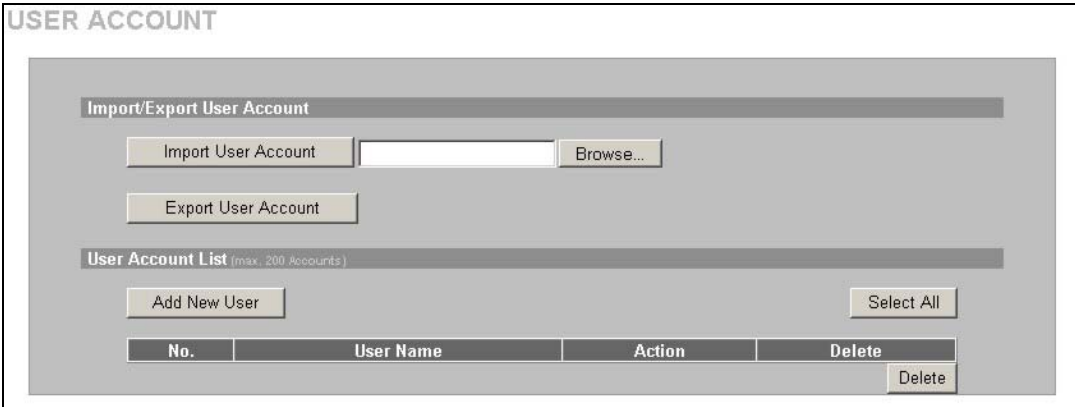

The following table describes the fields in this screen.

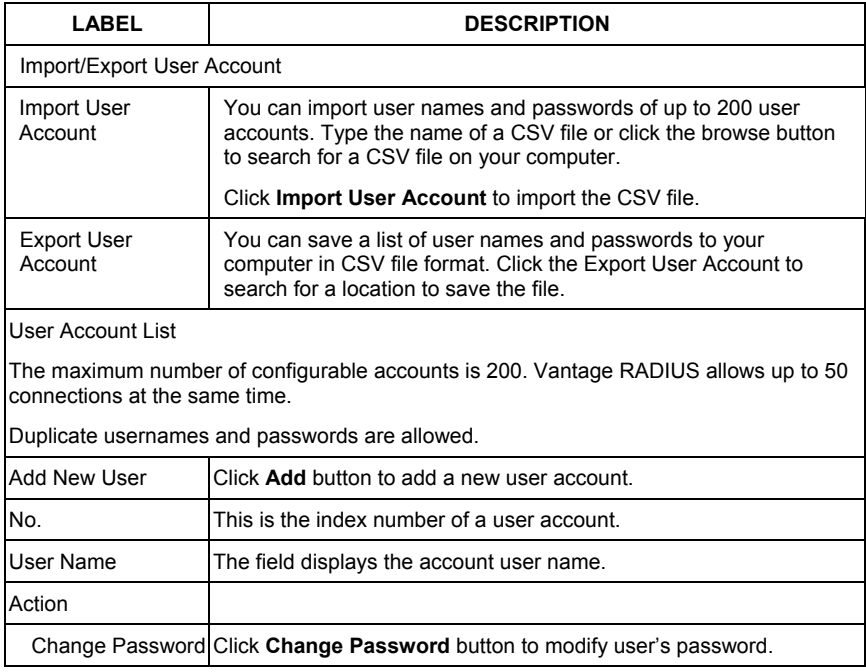

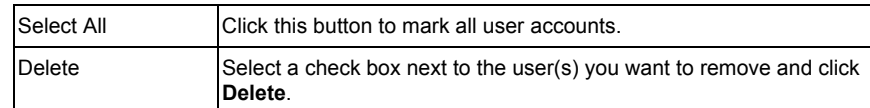

To add a new user to your **User Account List**, click **Add New User**. The following screen displays.

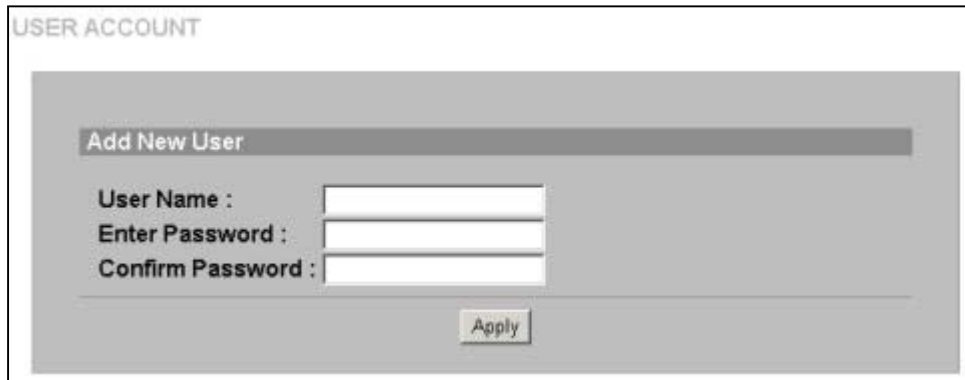

The following table describes the fields in this screen.

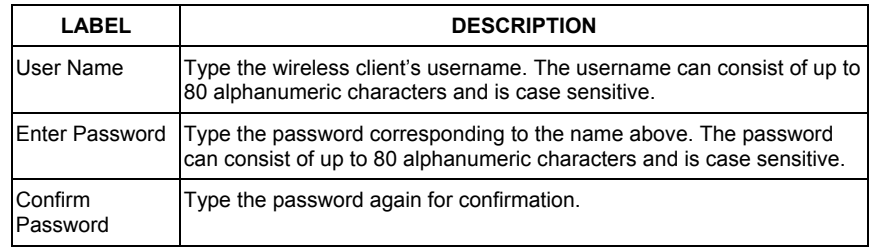

## 6 Setting Up Your Access Point (AP)

This section assumes knowledge of how to configure a management session on your AP. The following examples use screenshots from ZyXEL's ZyAIR G-3000. Actual screens and products differ from the ones displayed. Please consult your AP's *User's Guide* before making the changes below.

#### **To avoid premature errors, make sure you first configure your access point before configuring authentication settings and wireless clients.**

### **6.1 ZyAIR G-3000 RADIUS Settings Example**

The following example describes how to configure your AP's RADIUS server settings for use with a RADIUS server.

To set up your ZyAIR's RADIUS server settings, click the **WIRELESS** link under **ADVANCED**  and then the **RADIUS** tab. The screen appears as shown.

- **Step 1.** Make sure your RADIUS servers are activated.
- **Step 2.** Type the IP address of your Vantage RADIUS in the **Server IP Address** field.
- **Step 3.** Type the port numbers of the external authentication and accounting servers. The default port numbers are **1812** and **1813** respectively.
- **Step 4.** Type a password (up to 31 alphanumeric characters) as the key to be shared between the external authentication server and the wireless AP. The key must be the same on the external authentication server and your wireless AP. The key is not sent over the network.

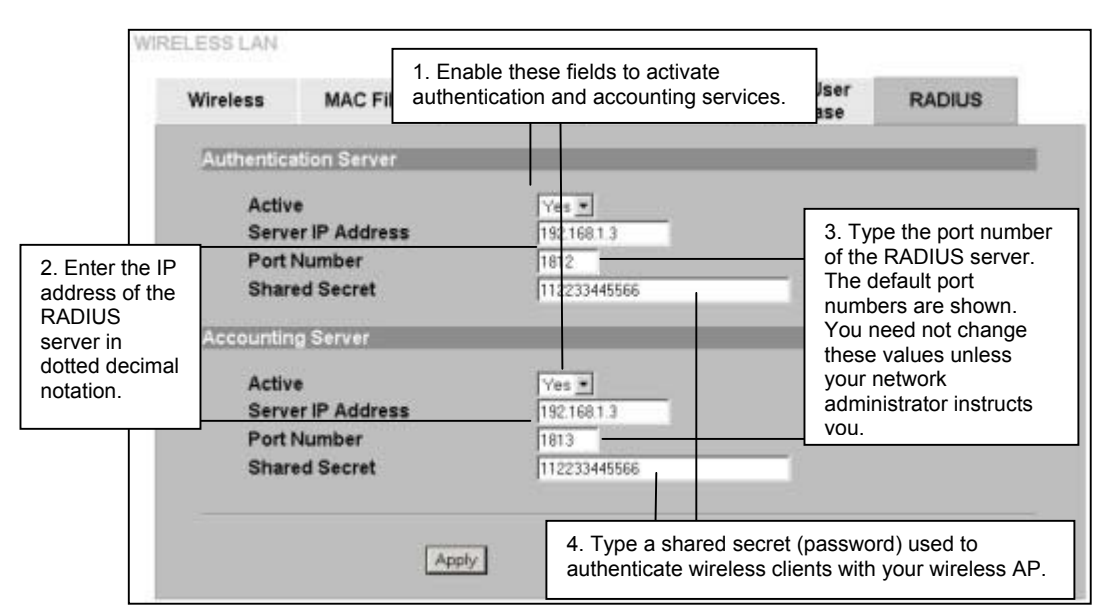

#### **6.2 ZyAIR G-3000 Wireless Authentication Settings Example**

The following example describes how to configure a wireless AP for use with a RADIUS server.

To change your ZyAIR's authentication settings, click the **WIRELESS** link under **ADVANCED**  and then the **802.1x/WPA** tab. Configure your wireless AP to enable authentication through an external authentication server (Vantage RADIUS).

- **Step 1.** If your wireless client uses MD5 authentication, either choose static key exchange, or disable dynamic key exchange.
- **Step 2.** The authentication database contains wireless station login information. Vantage RADIUS is an external server. Use this drop-down list box to select the order the wireless AP checks the databases to authenticate a wireless station.

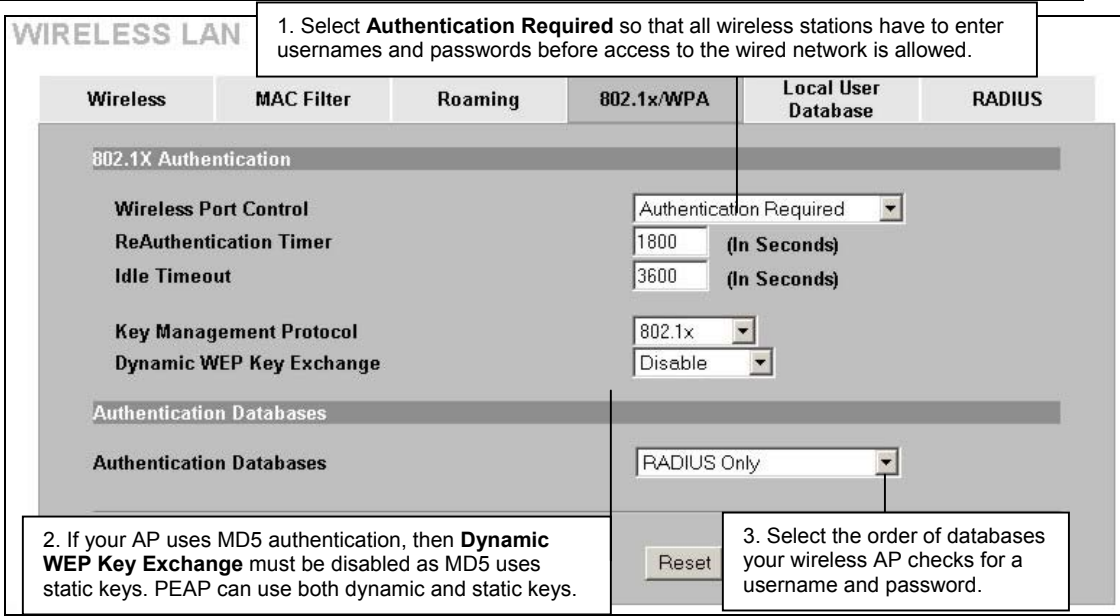

## 7 Troubleshooting

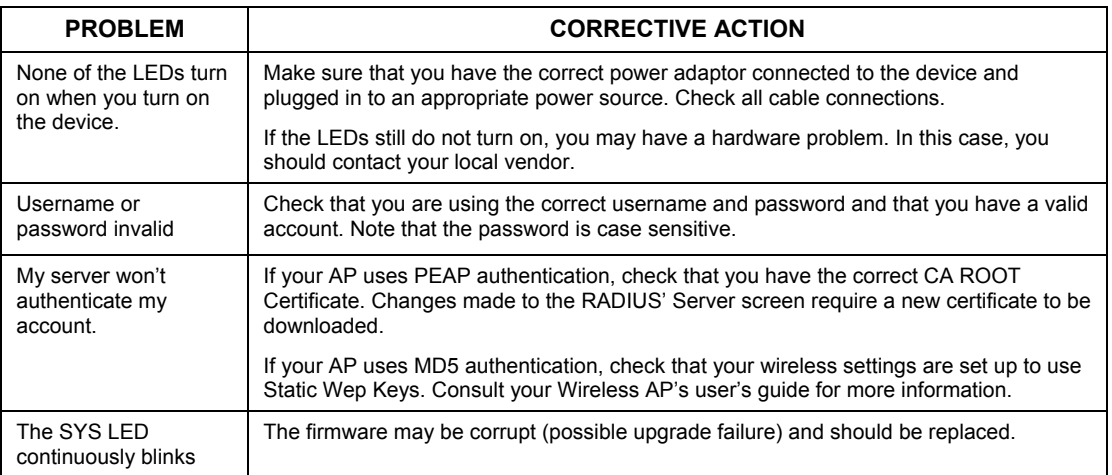